### **INVENTORY DISPLAY SETTINGS Overview and Table of Contents**

In this guide we'll cover how to make changes to your Lightning Settings in the backend of your website for your Inventory Display Settings (IDP).

### **CLICK A TITLE TO NAVIGATE TO THAT SECTION**  $\theta_{\text{min}}$

**[Introduction to Lightning Settings](#page-1-0) [General Tab](#page-2-0) [Pricing Tab](#page-4-0) [VRP Tab](#page-5-0) [VDP Tab](#page-21-0) [OEM Tab](#page-23-0) [Home Page Tab](#page-25-0) [Support and Coaching Help](#page-26-0)**

Keep in mind, when making changes to your Lightning Settings, be sure to follow these steps when publishing your updates:

- ❏ Save Changes
- ❏ Clear Rows (for Vehicle Results Page changes)
- ❏ Flush Cache (for Vehicle Display Page changes)
- ❏ Reload Site Cache
- ❏ Check the Frontend of Website

#### **Best Practice**

Use an Incognito Window to view your changes immediately. This process tends to yield best results.

Note: sections not covered in this guide is a feature needing Support assistance. Reach out to [support@deaelerinspire.com](mailto:support@deaelerinspire.com) or (855) 357-4677.

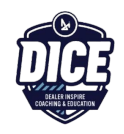

### <span id="page-1-0"></span>**INVENTORY DISPLAY SETTINGS Overview and Introduction**

To get to your Lightning Settings, you'll first need to login to the backend of your dealership website.

### **FINDING LIGHTNING SETTINGS**

- **1.** Log in to your website
- **2.** Hover over **Inventory**
- **3.** Select **Lightning Settings**

You'll see this page with various Inventory Display Tabs. We'll go over each one!

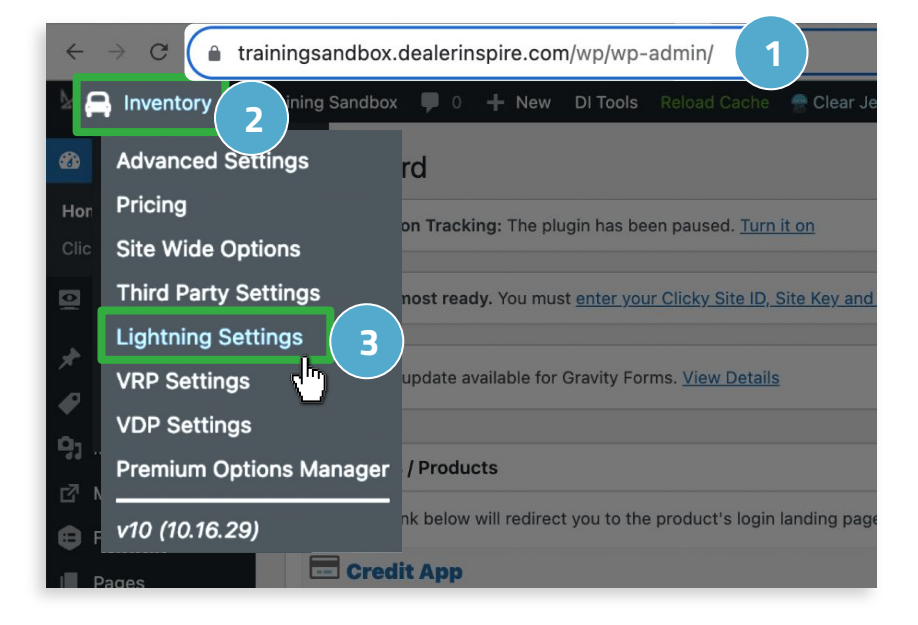

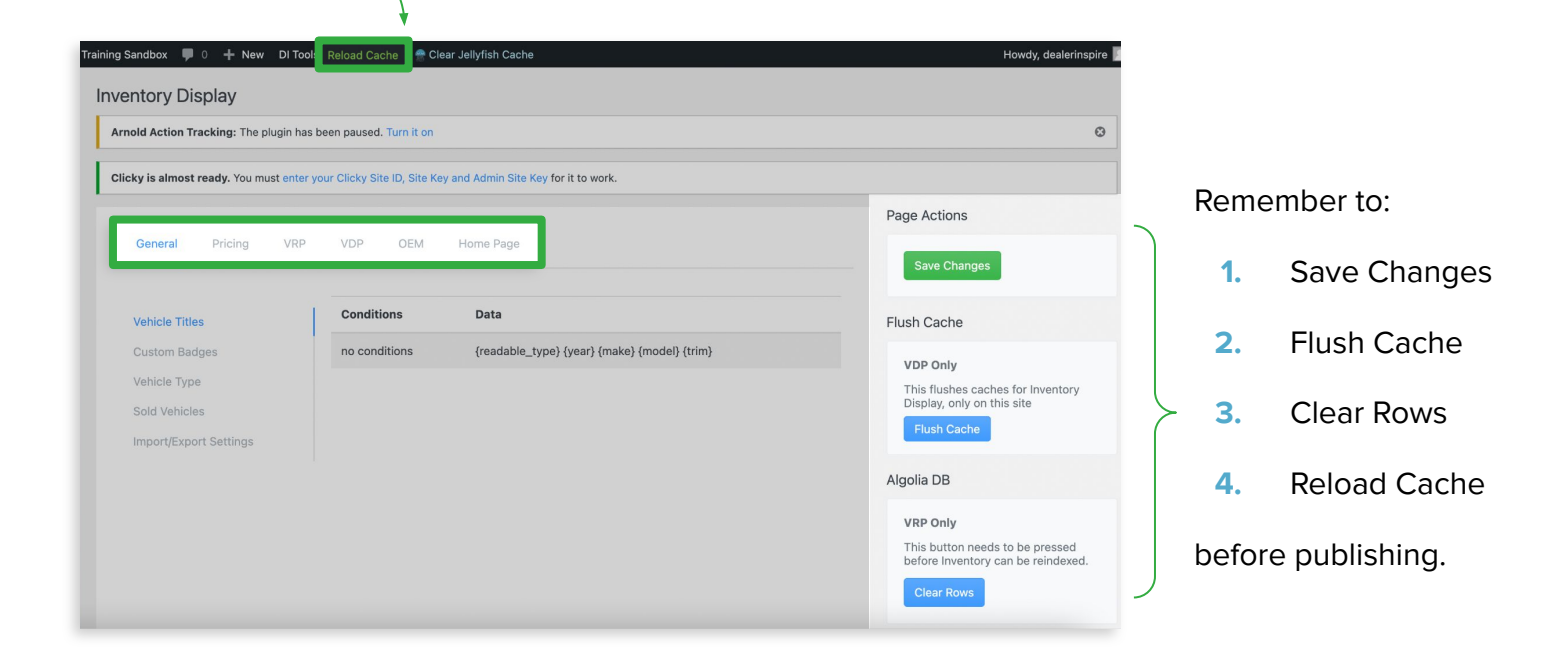

### <span id="page-2-0"></span>**IDP SETTINGS General Tab**

In the General Tab, you'll see options for Vehicle Titles, Custom Badges, and Vehicle Type. Let's jump into each one.

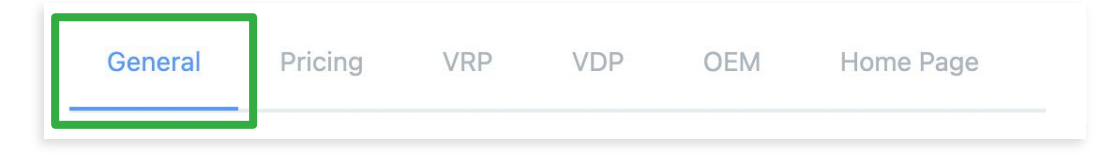

### **VEHICLE TITLES**

Pulled from multiple places on the backend of your website. Vehicle Titles could also be recommended or required by your OEM and may be set up a specific way to maintain compliance.

If you need additional Vehicle Titles created or current titles adjusted, please reach out to Support at [support@dealerinspire.com](mailto:support@dealerinspire.com).

### **CUSTOM BADGES**

Most custom badges concern vehicles like In Transit, Demo, Loaner, or other things like that. Custom or vehicle badging could also be recommended or required by your OEM and may be set up a specific way to maintain compliance.

To have custom badges added or adjusted, please reach out to Support at [support@dealerinspire.com.](mailto:support@dealerinspire.com)

#### **VEHICLE TYPE**

Toggle the switch If you want to replace the Pre-Owned verbiage with Used Vehicles. If this toggle is already turned on, it is more than likely due to compliance requirements for your OEM.

In that case, toggling this off will not switch the verbiage in order to maintain compliance on your site.

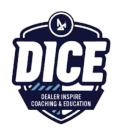

## **IDP SETTINGS General Tab**

In the General Tab, you'll also see options for Sold Vehicles and Import/Export settings. Both of these sections should only be touched by our Support team.

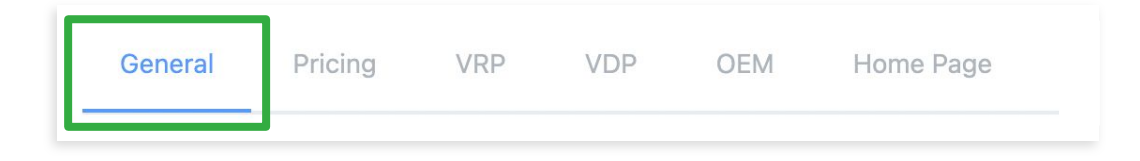

#### **IMPORT/EXPORT**

For assistance with Import and Export Settings, please reach out to: [support@dealerinspire.com.](mailto:support@dealerinspire.com)

### **SOLD VEHICLES**

For assistance with Sold Vehicles Settings, please reach out to: [support@dealerinspire.com.](mailto:support@dealerinspire.com)

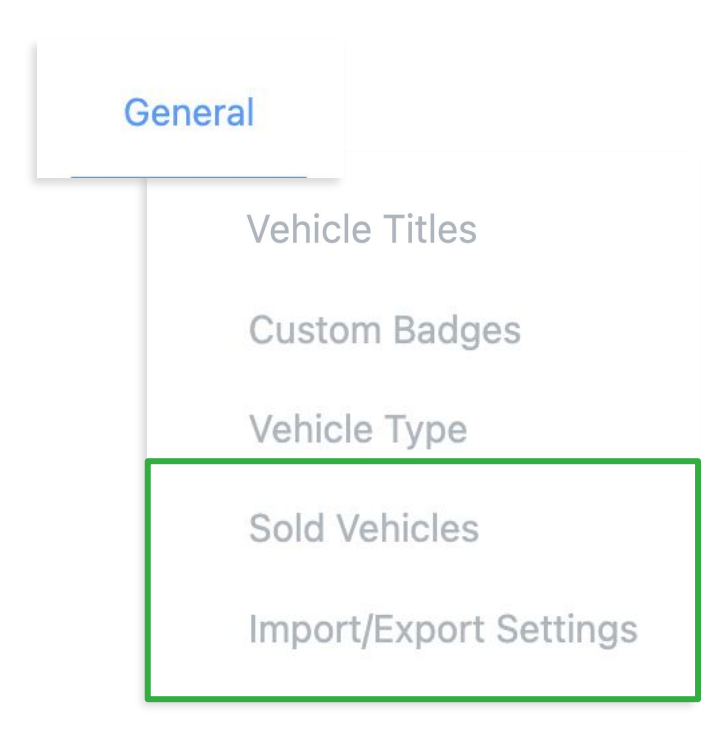

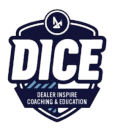

# <span id="page-4-0"></span>**IDP SETTINGS Pricing Tab**

On the Pricing Tab you'll see the options for Stacks, Savings, Locked Pricing, Incentives, Advanced Pricing, and Payments.

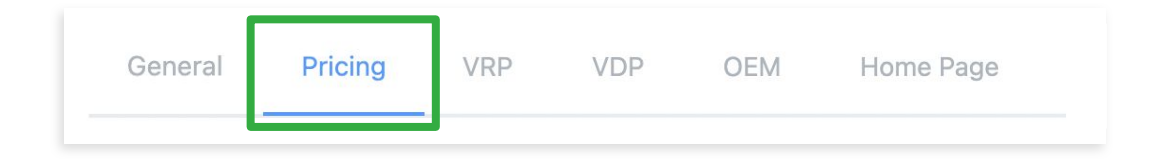

#### **PRICING TAB**

Please note, any Pricing Stack adjustments should always be handled by our DI Support Team. To make changes to your pricing or pricing stacks, please reach out to Support at [support@dealerinspire.com](mailto:support@dealerinspire.com).

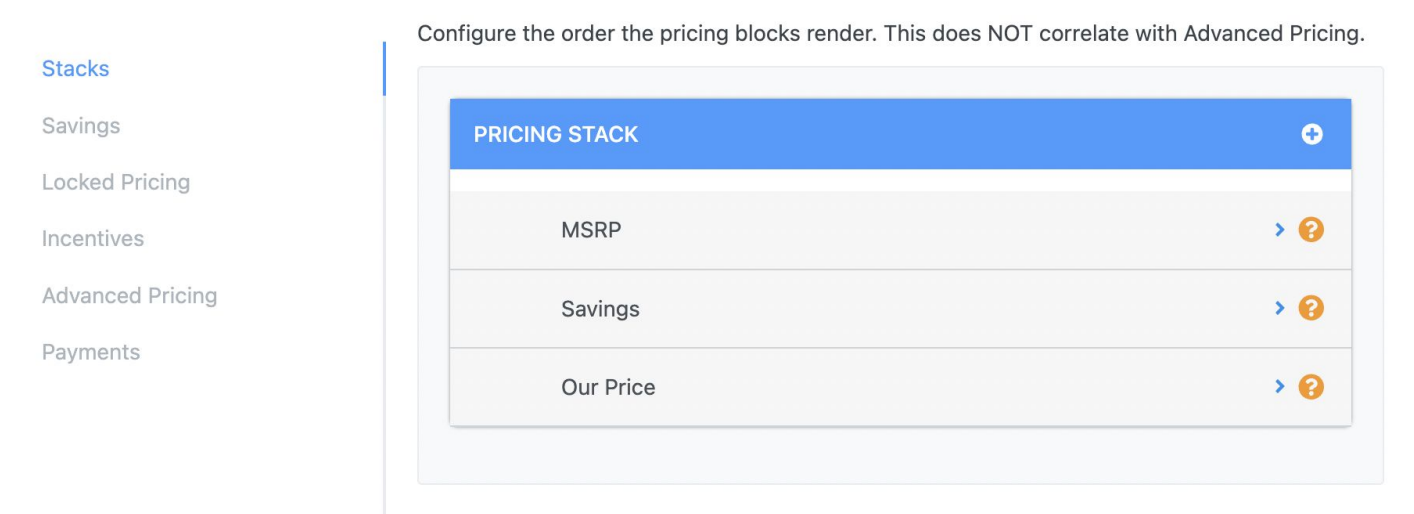

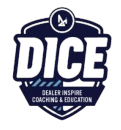

<span id="page-5-0"></span>On the VRP Tab, you have the option to customize multiple Lightning VRP details. Let's take a look at each subtab, and see what is available to you.

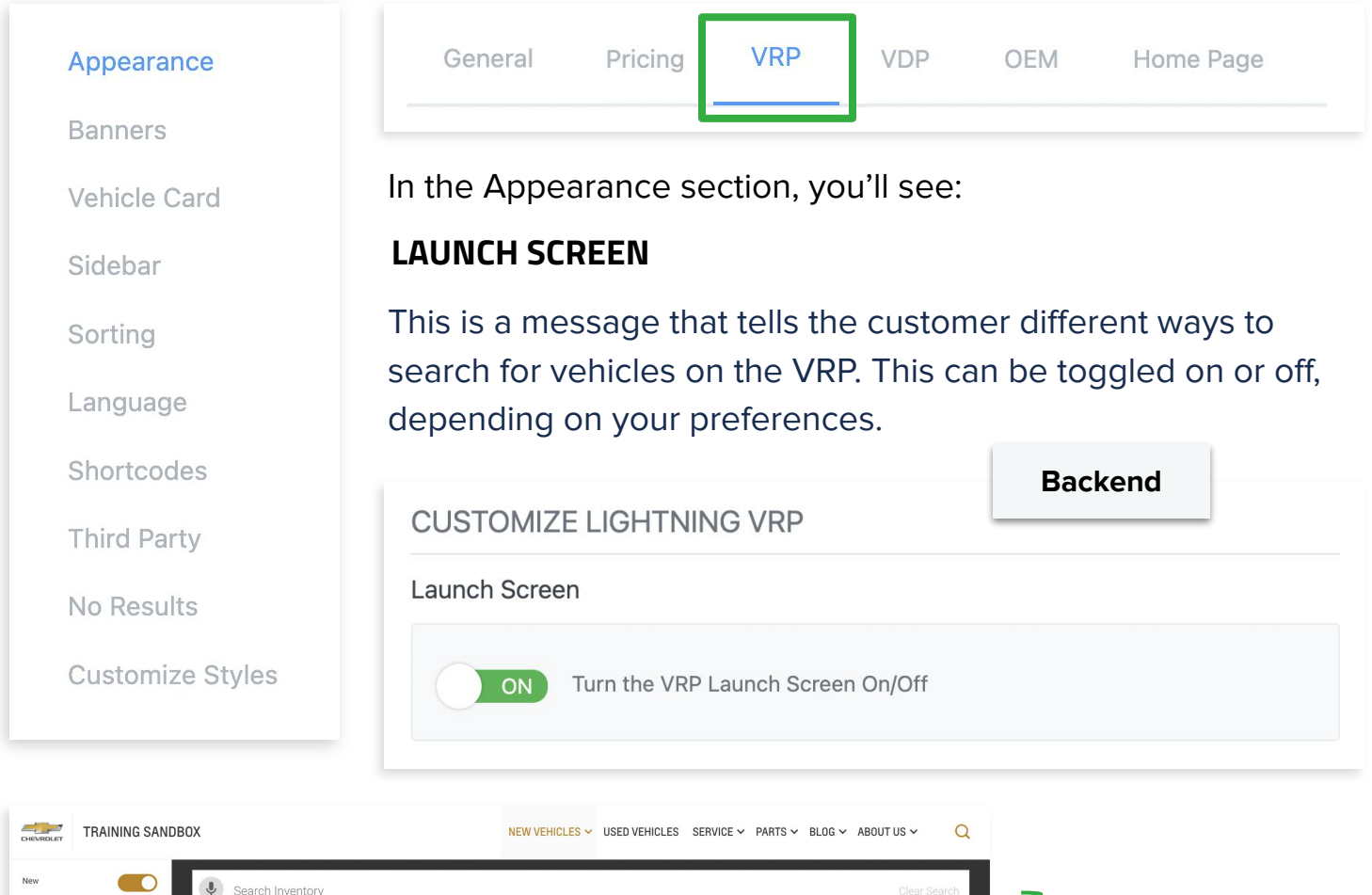

Certified  $\bigcirc$  $\bullet$ Demo Used  $\overline{\bigcirc}$ Use the search bar above or click the microphone and say what you are **Frontend** looking for. Use the key words 'show PRICE  $\bullet$ \$21,495 \$95,475 Show me red cars with leather seats  $\odot$ æ Training Sandbox<br>Hey! Come Coach with us today! Make Find your vehicle now  $\boxplus$  $\blacksquare$ Or use the filter buttons on the left to  $\leftarrow$  Reply Mode Trim ur search Contact Us 1 Garage C Chat Q Search

On the VRP, You'll see the Launch Screen at play, showing the shopper different easy they can start their vehicle search.

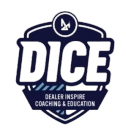

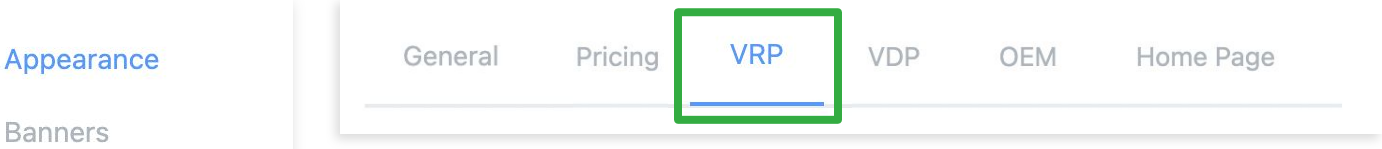

Vehicle Card

Sidebar

**Banners** 

Sorting

Language

Shortcodes

**Third Party** 

No Results

**Customize Styles** 

In the Appearance section, you'll see:

#### **BREAD CRUMBS**

This allows shoppers to easily go to a previous page without having to click the back arrow on your browser. With this feature turned on, it will display the previous pages at the top of the customers current page.

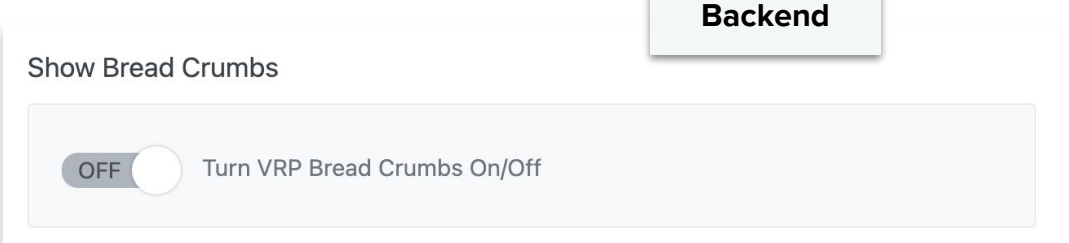

### **MOBILE LAYOUT**

You have the option to toggle this on or off depending on whether you'd like to show one vehicle at a time, or multiple, on your VRP in the mobile view.

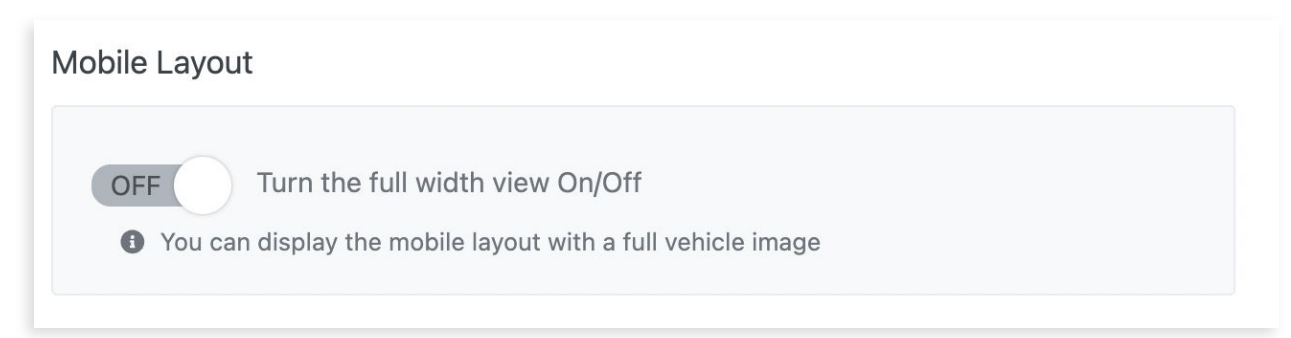

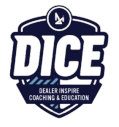

#### General Pricing **VRP** VDP OEM Home Page

### Appearance

**Banners** 

Vehicle Card

Sidebar

Sorting

Language

Shortcodes

**Third Party** 

No Results

**Customize Styles** 

In the Appearance section, you'll see:

#### **VEHICLE DISPLAY**

Change the layout of the VRP page. By default, vehicles will show in a Grid View, but you can select List View.

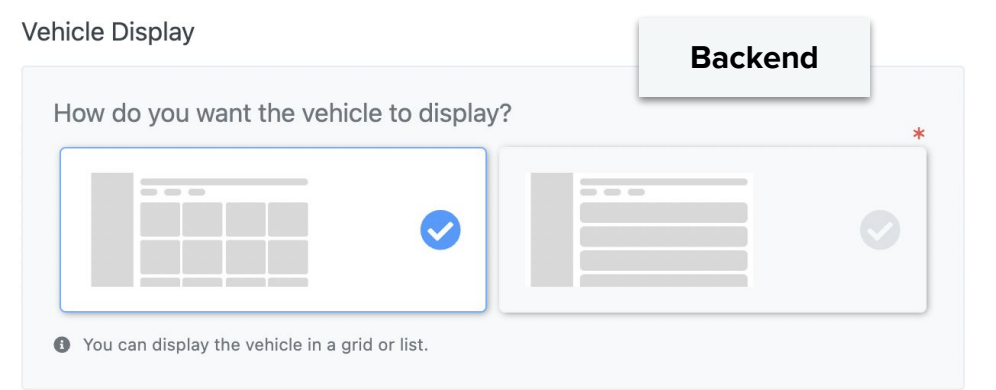

### **Frontend**

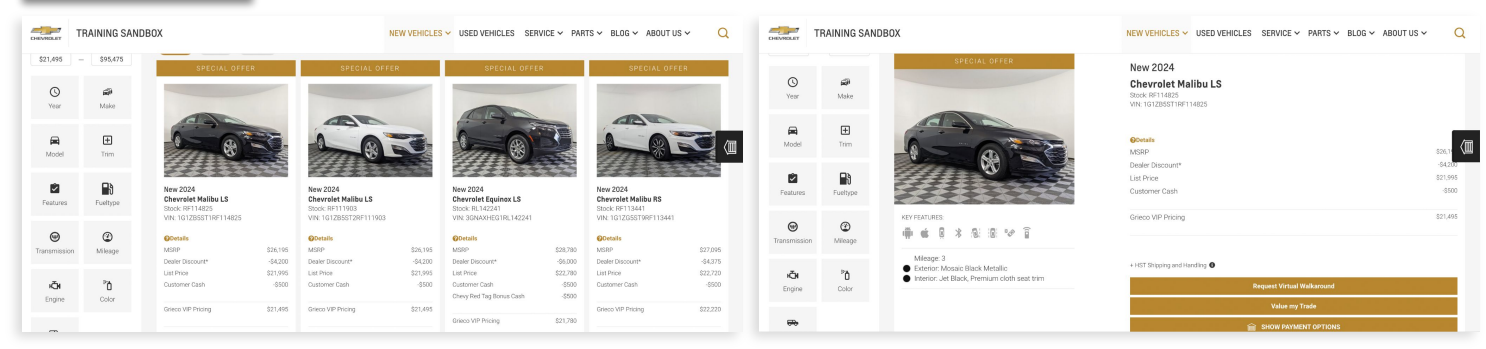

### **LIST VIEW\***

\*Shows one vehicle at a time. To view more, continue scrolling.

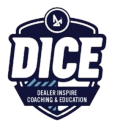

**GRID VIEW**

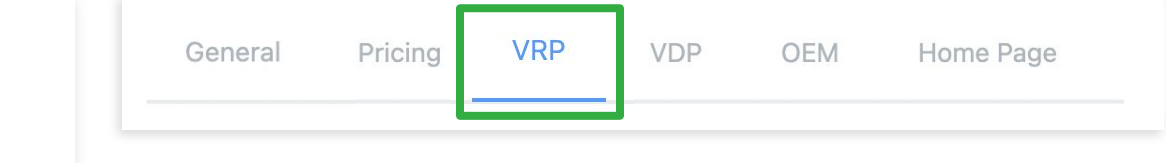

**Banners** 

Appearance

Vehicle Card

Sidebar

Sorting

Language

Shortc

Third

No Res

 $\odot$ Year

 $\blacksquare$ Model

M Features

 $\bm{\oplus}$ 

юĀ

Custor

In the Appearance section, you'll see:

#### **FILTER SIDEBAR**

Similar to Page View, you can change the layout of the sidebar filters. Grid View is the default, but you can select List.

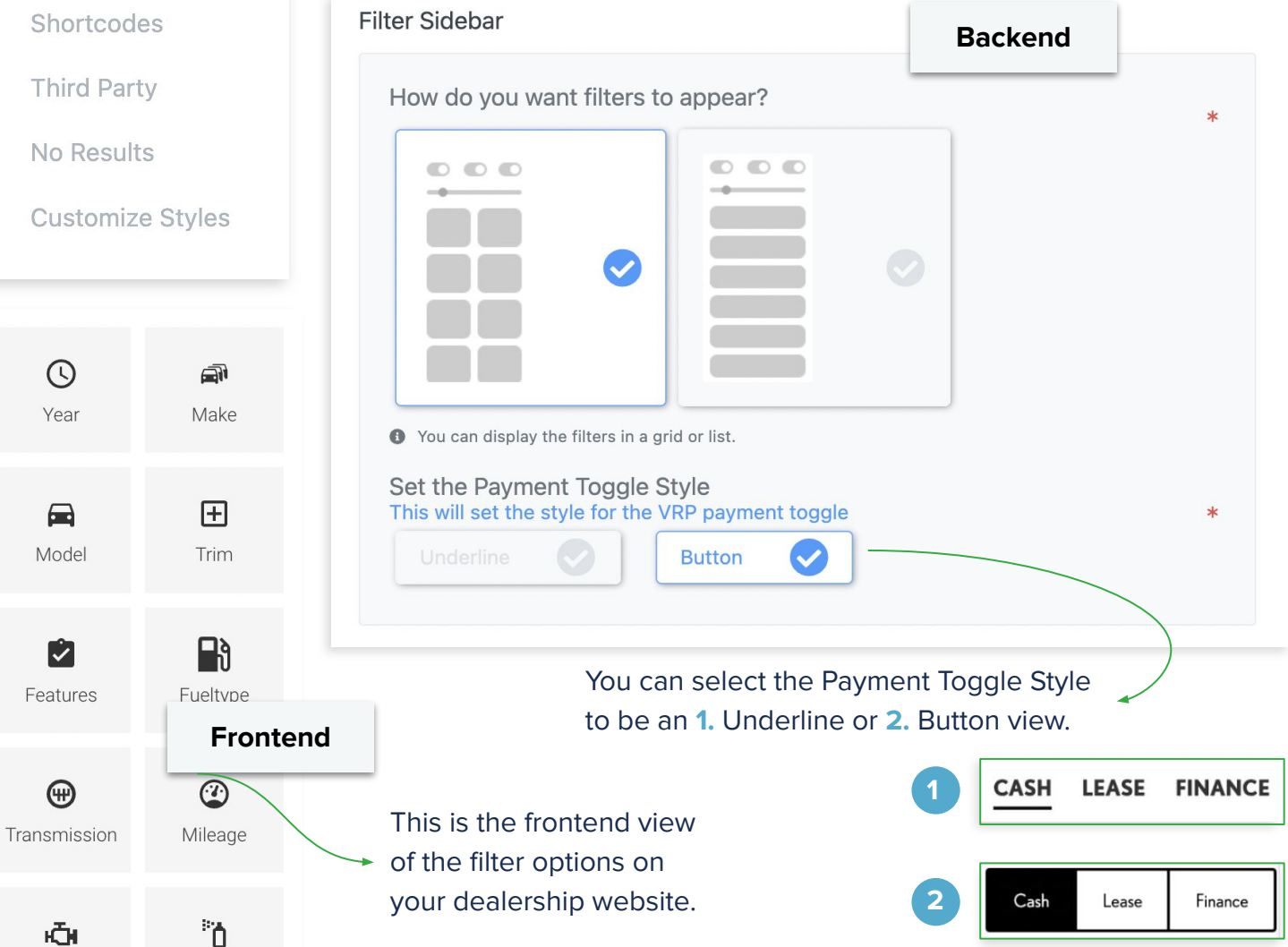

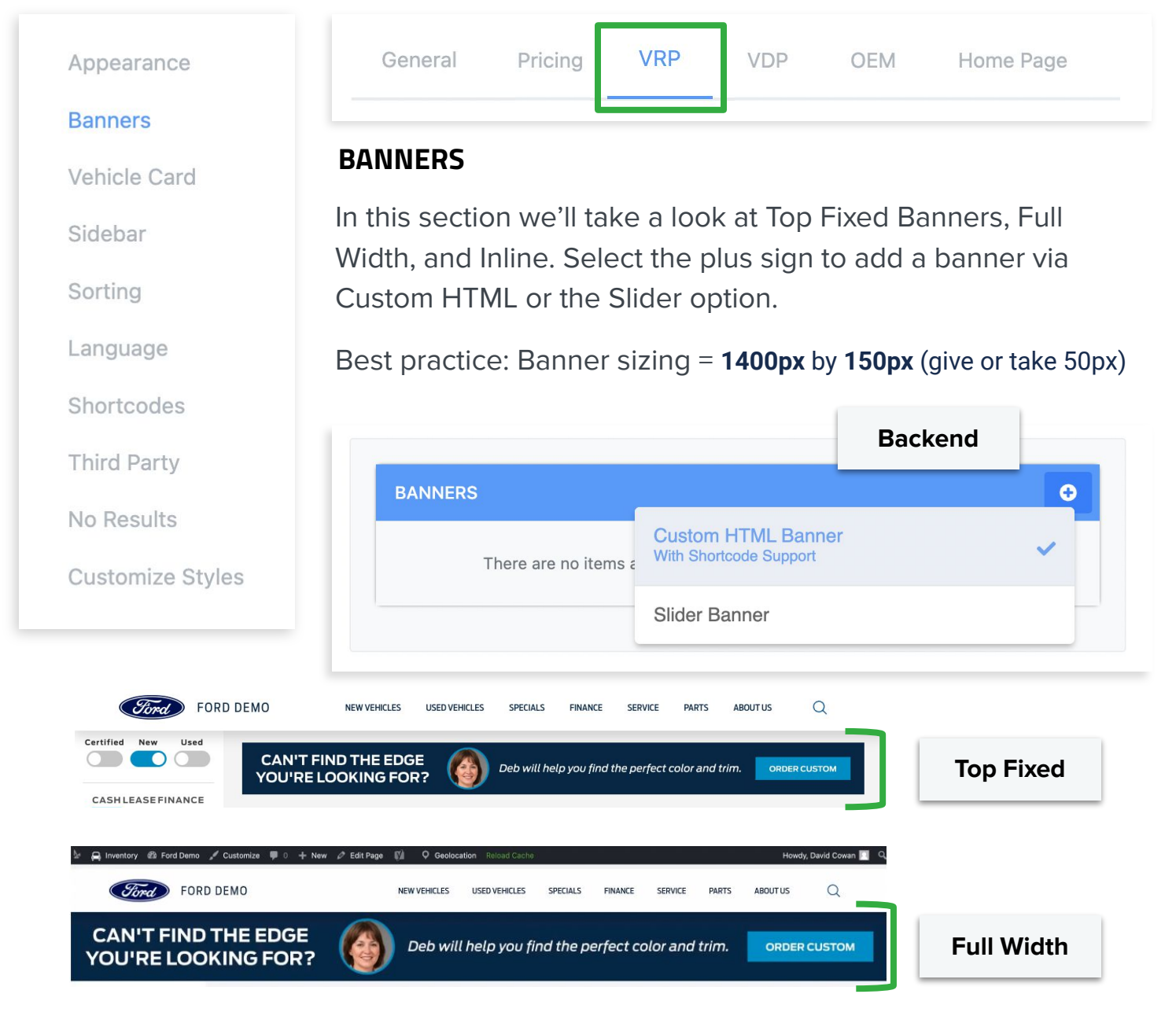

When selecting a banner, you'll have the option to choose:

- **● CustomHTML Banners** → allows you to write HTML and shortcode
- **Slider Banners → allows you to add a banner to a DI Slider**
- **Inline Banners** → allows you to add banners mixed within result cards

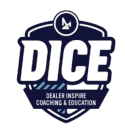

Let's start with the CustomHTML Banner option.

#### **BANNERS CUSTOMHTML** Banners · Custom HTML Banner  $\epsilon$ **CUSTOM HTML BANNER 1. Title** Add a title for your Page Conditionals Title **1 4 Condition Type** image banner. Show On All Pages Content Show On All Pages **2. Content** Pages Show On Select Pages **2** Hide On Select Pages Create the **<a>**  Scheduling **5 tag/image code.**  Schedule For Enter into the text box. **3**Expires At

### **Example:**

<a href="URL goes here" target="\_blank">text/image goes here</a>

If you need assistance with this code, reach out to [support@dealerinspire.com](mailto:support@dealerinspire.com).

### **3. Position**

**Full Width** will space the full width of the page above the search bar. **Top Fixed** will not extend the full width of the page and instead span across only the width of the vehicle listings on the VRP. (See previous page for visual).

### **4. Condition Type**

These allow you to hide or show a banner on a particular URL. You have the option to Show On All Pages, Show on Select Pages, or Hide On Select Pages.

### **5. Scheduling**

Set a schedule date and time and an expiration date for when your Banner will appear and disappear from your website.

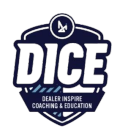

Next, let's jump into the Slider Banner option. Before using this tab in Lightning, you'll need to create a slider from the DI Slides plug-in first. If you already have a Slider created, skip this step and stay in your Lightning VRP tab settings.

### **SLIDER**

To create a Slider Banner, first create a DI Slide by going to **DI Slides** in the left side menu of the backend of your dealership website, then **Add New**.

- **1.** Title your slide. This will not appear to your customer and is only for your reference when creating multiple slides.
- **2.** Click the Slider you would like to attach the slide to. In this case choose the LVRP Banner option and click **Set to Slider**.
- **3.** Select whether this will be an Image or Video Slider
- **4.** Fill in your name as the Author of the slider, and set an expiration date (optional)

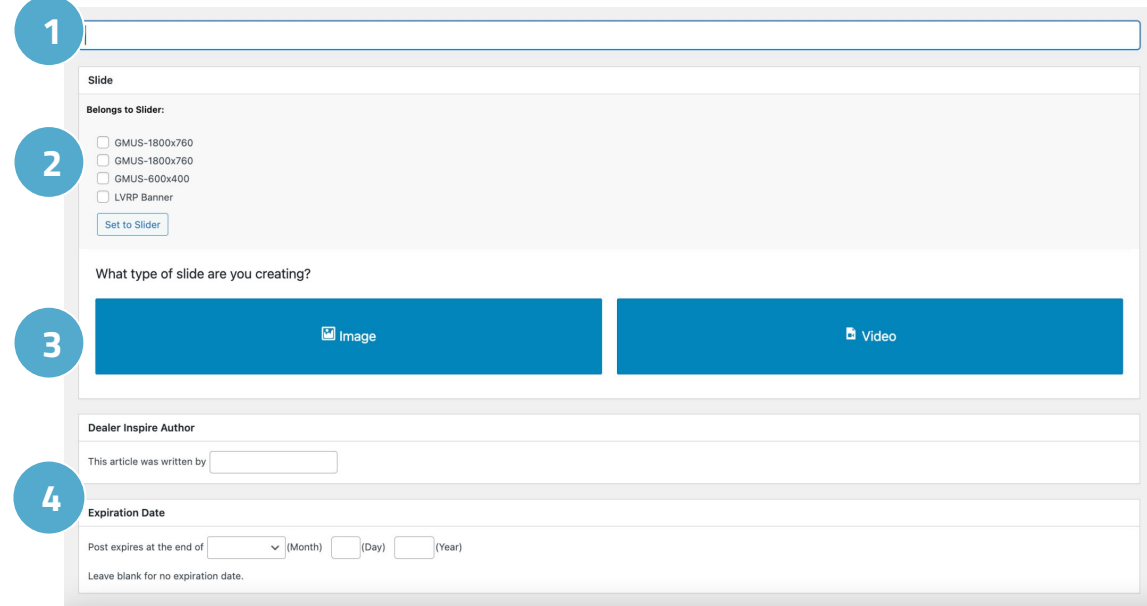

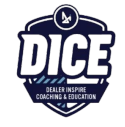

It's always best practice to title your slider **LVRP Slider** for all **VRP pages** or break them out by **New/Used/Certified** if you want to differentiate between slides and sliders.

Whether you select the Image or Video option, follow the steps provided on the page.

- **1.** Upload or add your image or video
- **2.** Provide the URL for the slide with a title and Target page
- **3.** Add how long you'd like the slide (image) to appear for, add a disclaimer, or include personalization

Once your Slider is created, click publish. Then, go back to your Lightning VDP tab settings to pull in your new DI Slider Banner.

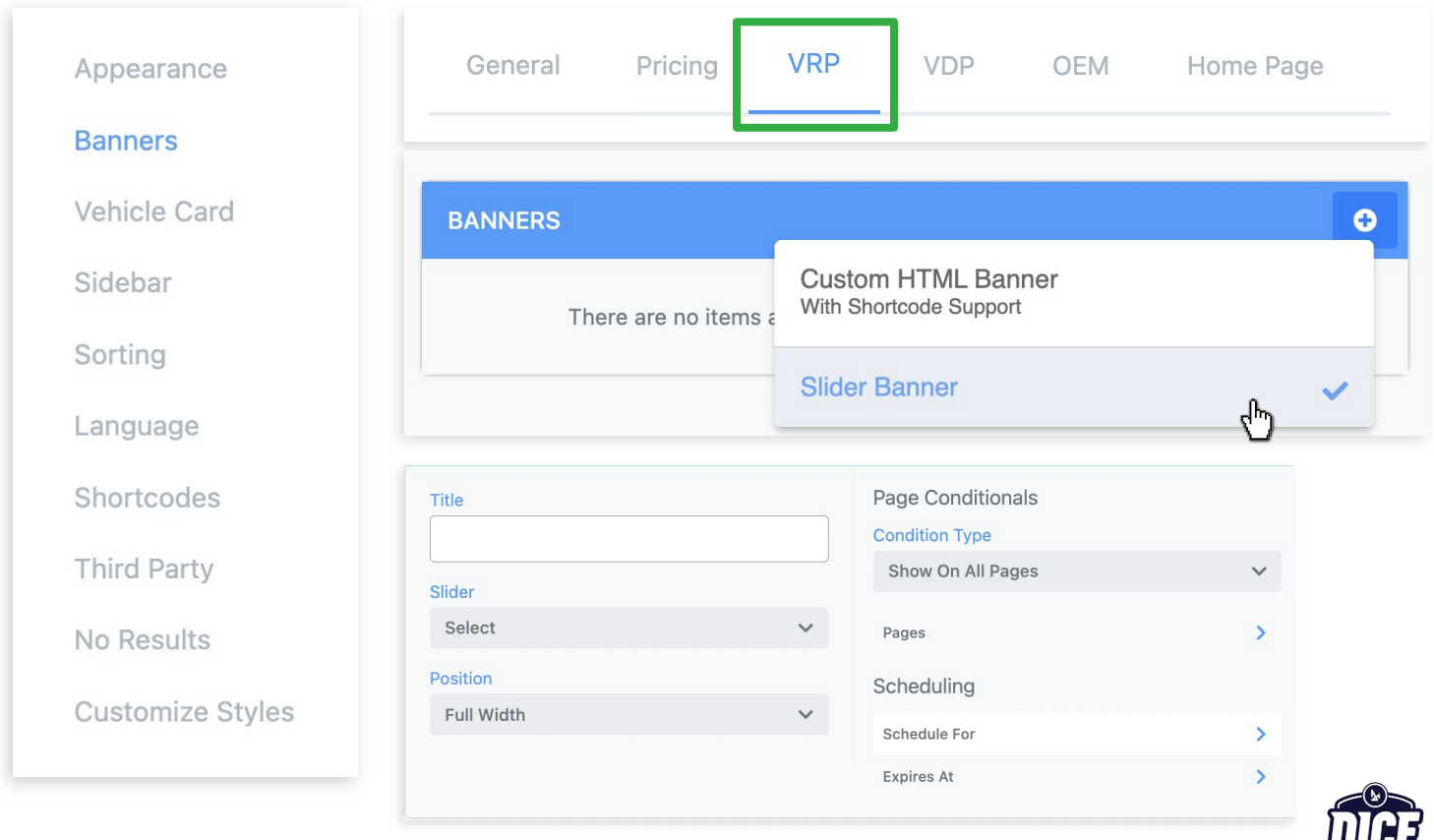

Now, let's take a look at how to fill out this page.

**Alternative** 

### **SLIDER**

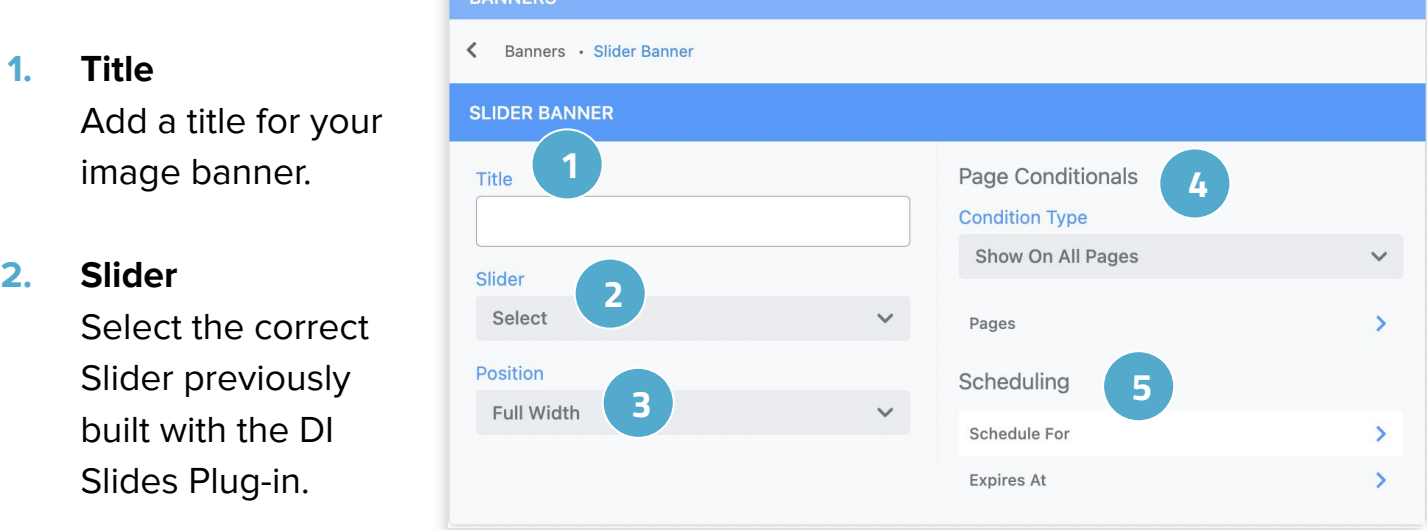

### **3. Position**

**Full Width** will space the full width of the page above the search bar.

**Top Fixed** will not extend the full width of the page and instead span across only the width of the vehicle listings on the VRP. (See page 10 for visual)

### **4. Condition Type**

These allow you to hide or show a banner on a particular URL. You have the option to Show On All Pages, Show on Select Pages, or Hide On Select Pages.

### **5. Scheduling**

Set a schedule date and time and an expiration date for when your Banner will appear and disappear from your website.

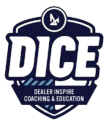

Now, let's take a look at how to create Inline Banners

#### **Inline Banners**

- **1. Title** Add a title for your banner.
- **2. Banner Image and Alt Text** Select an image to display, and describe your image.
- **4. Heading and Subheading**

Create a catchy heading and a helpful subheading for your banner.

### **5. Call to Action and Scheduling**

Adding a CTA or Scheduling your banner are both optional, but encouraged.

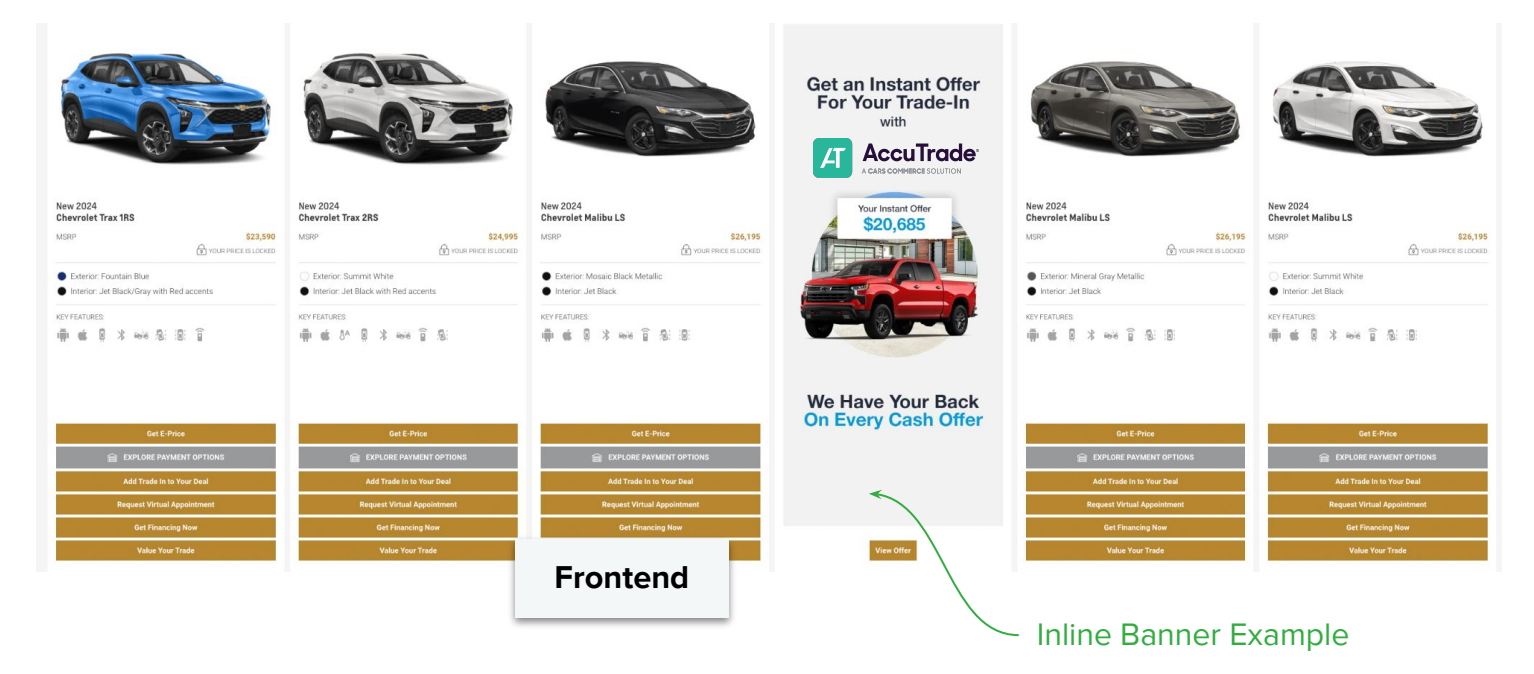

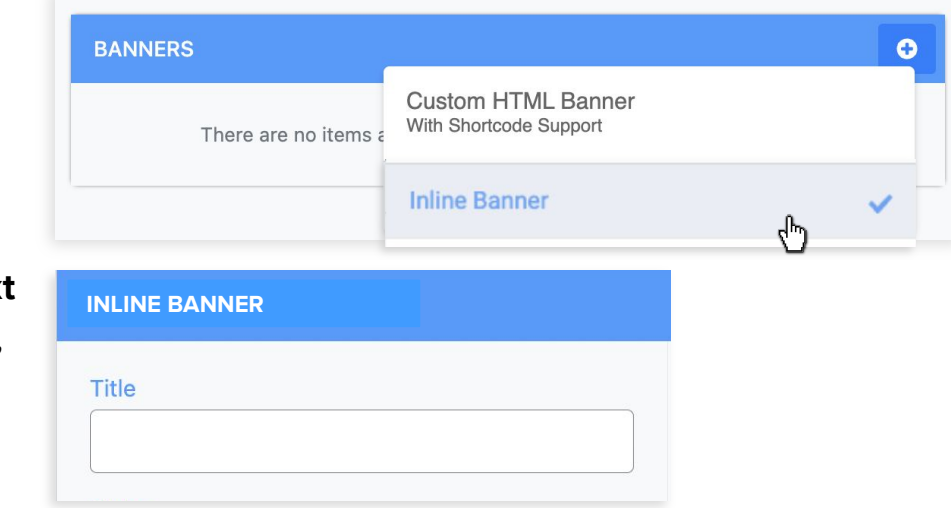

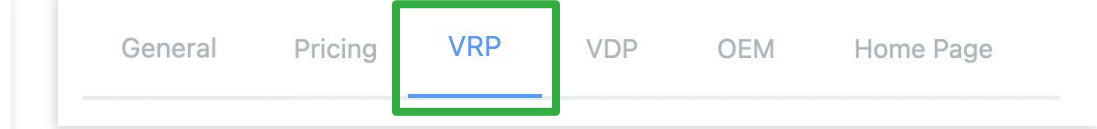

### Appearance **Banners**

**Vehicle Card** 

Sidebar

Sorting

Language

Shortcodes

Third Party

No Results

**Customize Styles** 

In the Vehicle Card section, you'll see:

#### **VEHICLE CARD**

Here you can turn on and off the following functions: In Transit Status, Show Specials Banner, and the Used options have a Vehicle History Report.

There are options for Shared, New, and Used.

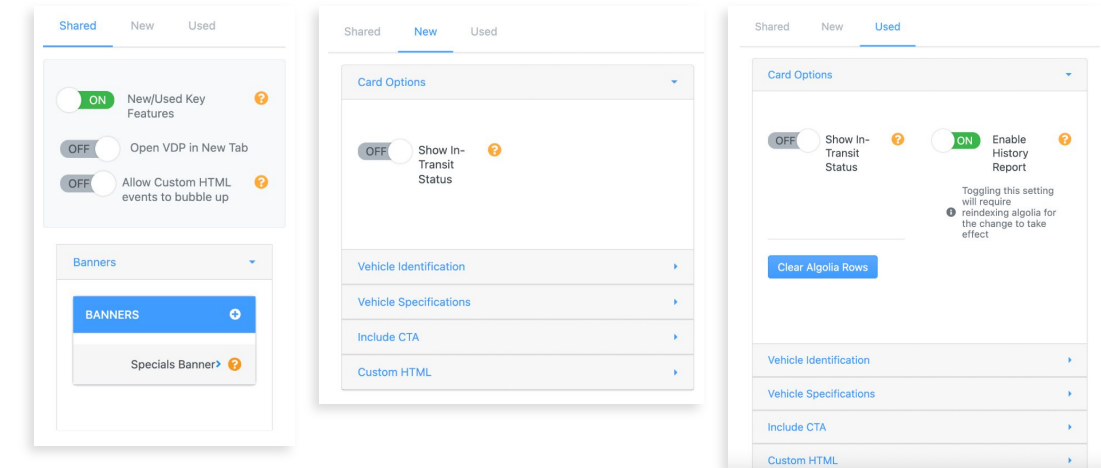

For more information on this section, please reach out to [support@dealerinspire.com](mailto:support@dealerinspire.com).

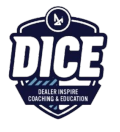

 $\textcolor{red}{\blacklozenge}$ 

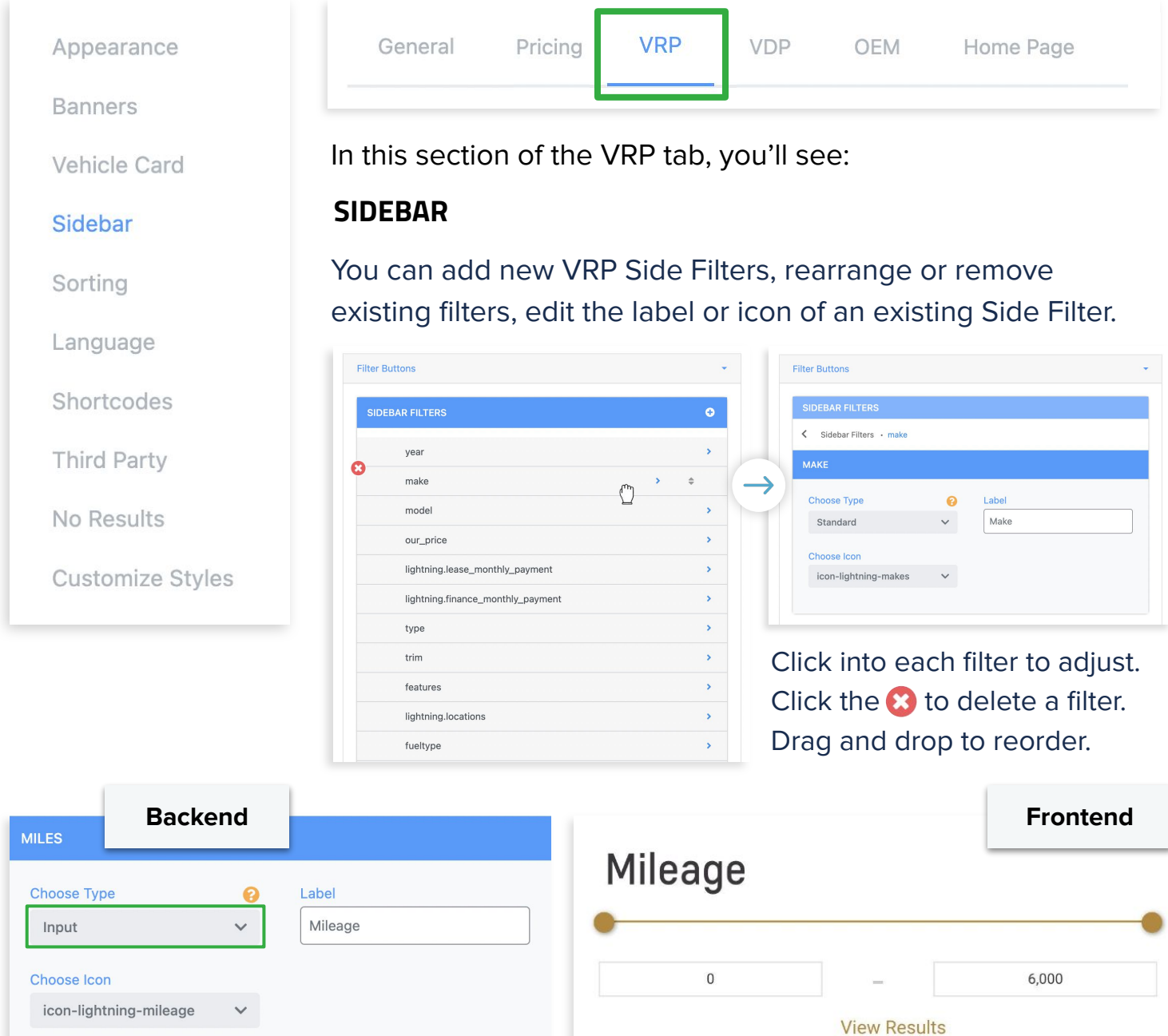

Some filters have the option Type of Input. This is to adjust filters, like price or mileage, so a customer can type in the minimum and maximum quantity.

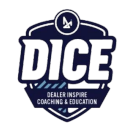

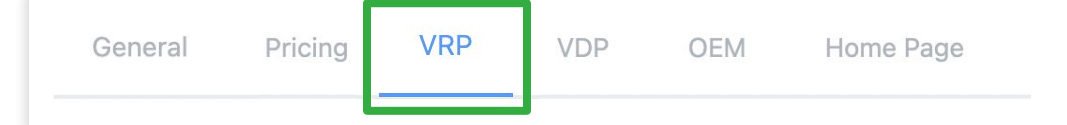

### Appearance

**Banners** 

Vehicle Card

Sidebar

#### **Sorting**

Language

Shortcodes

**Third Party** 

No Results

**Customize Styles** 

#### **Sort Options**

- Always show specials first
- Always show OEM first
- Show In-Transit vehicles last
- Default Sort (Recommended)
- Dropdown order determined by settings.

In this section of the VRP tab, you'll see:

#### **SORTING**

Offer the customer the ability to change the sorting of the page, or add more options to help the customers sort vehicle options that meet their needs.

These show under the **sort by** dropdown on the LVRP pages.

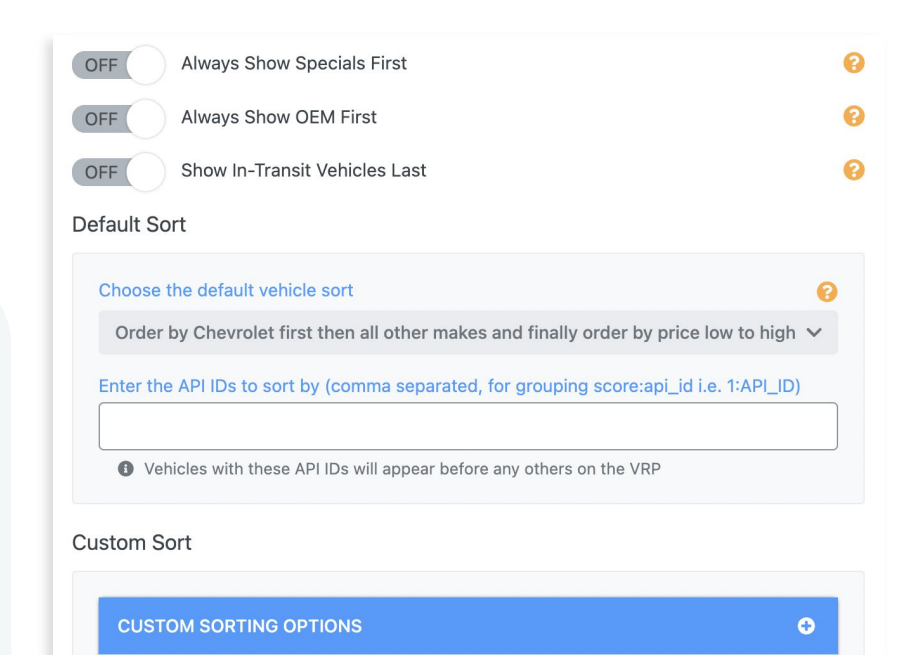

There are no items added to your list. Click the plus to add an item.

If you need additional Sorting options set up, or if you need to change these settings, please reach out to Support at [support@dealerinspire.com.](mailto:support@dealerinspire.com)

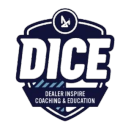

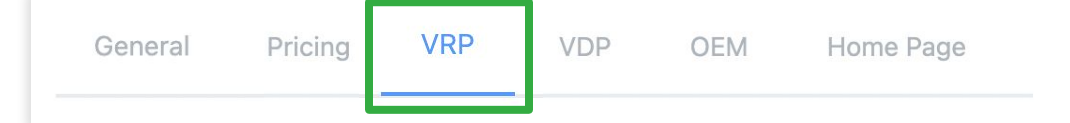

Appearance **Banners** 

Vehicle Card

Sidebar

Sorting

Language

Shortcodes

**Third Party** 

No Results

**Customize Styles** 

In this section of the VRP tab, you'll see:

#### **LANGUAGE**

This section references the placeholder text that displays on the LVRP pages in the search bar, and **does not** refer to changing the language from English to another language.

- Placeholder text: if empty it defaults to "Search by year, make, model, feature..."
- Voice Placeholder text: if empty it defaults to "Listening, say 'Show me a blue...' "
- **Results Title: no default**

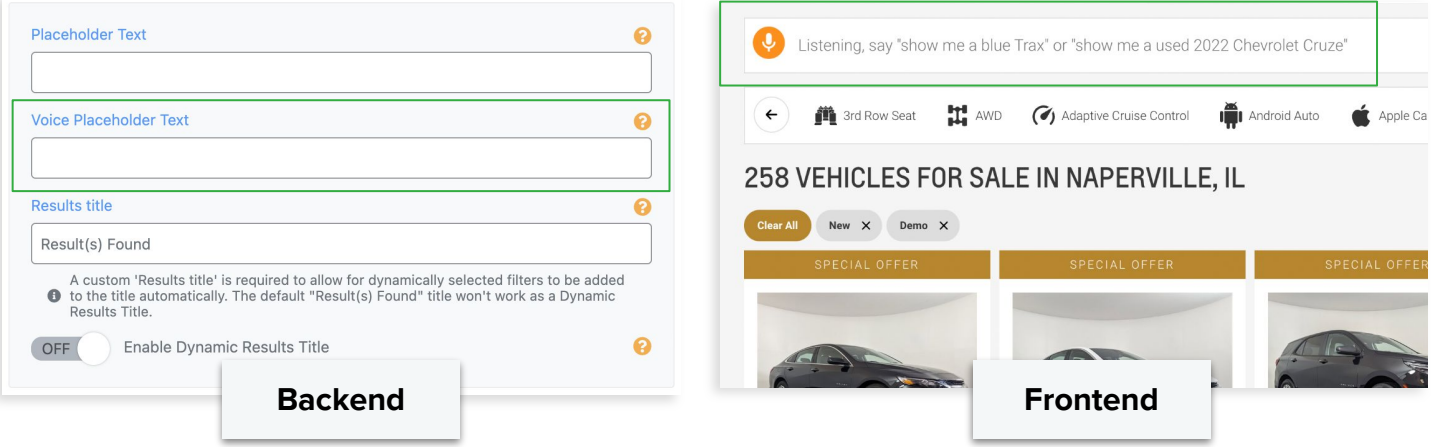

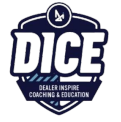

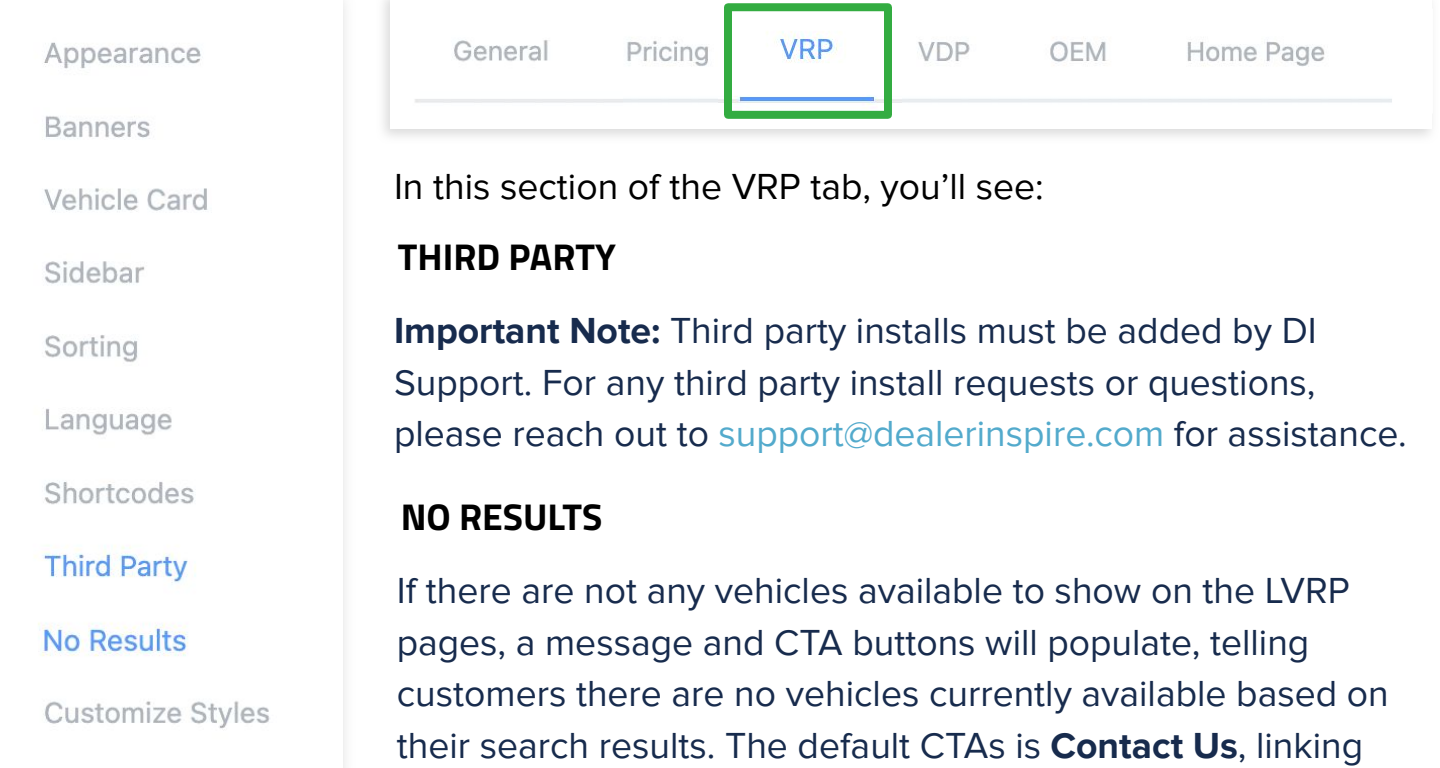

to the Contact Us Form, and a **Reset Search**, which will clear any filters. You can adjust the message, add an inline form to display, or update/add/remove the CTA options:

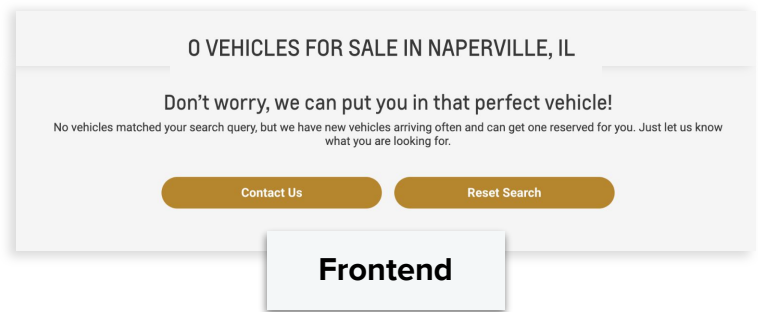

Edit the No Results page with your desired headline, message, and customize which CTAs and Forms appear so the shopper can continue their search.

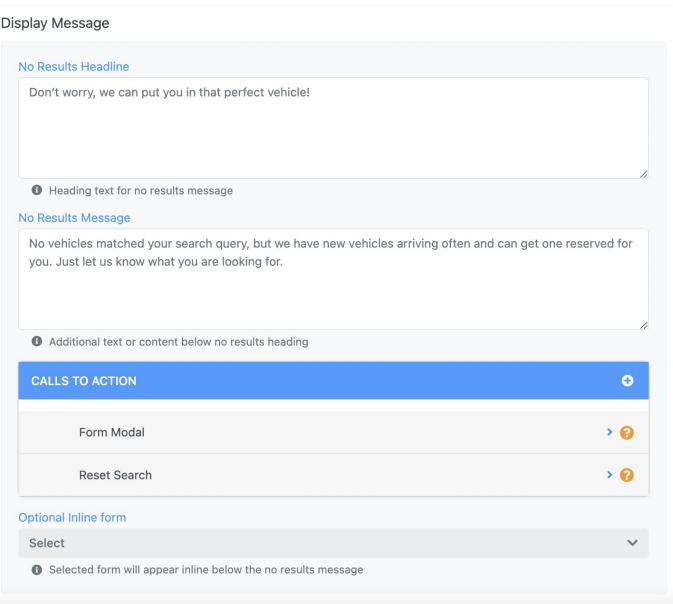

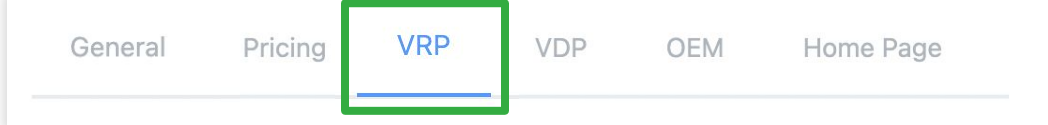

Appearance **Banners** 

Vehicle Card

Sidebar

Sorting

Language

Shortcodes

**Third Party** 

No Results

**Customize Styles** 

In this section of the VRP tab, you'll see:

#### **SHORTCODE**

**Important Note:** Shortcodes are created using inventory attributes or CVVs (Custom Vehicle Variables). This should only be created by our Support team. Please reach out to [support@dealerinspire.com](mailto:support@dealerinspire.com) for assistance.

### **CUSTOMIZE STYLES**

**Important Note:** Custom Styles should only be added by our Support Development team. Please reach out to [support@dealerinspire.com](mailto:support@dealerinspire.com) for assistance.

### **WAIT**

**!** Reach out to the DI Support team before altering these sections.

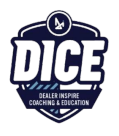

<span id="page-21-0"></span>On the VDP Tab you'll see the options for Stacks, Savings, Locked Pricing, Incentives, Advanced Pricing, and Payments.

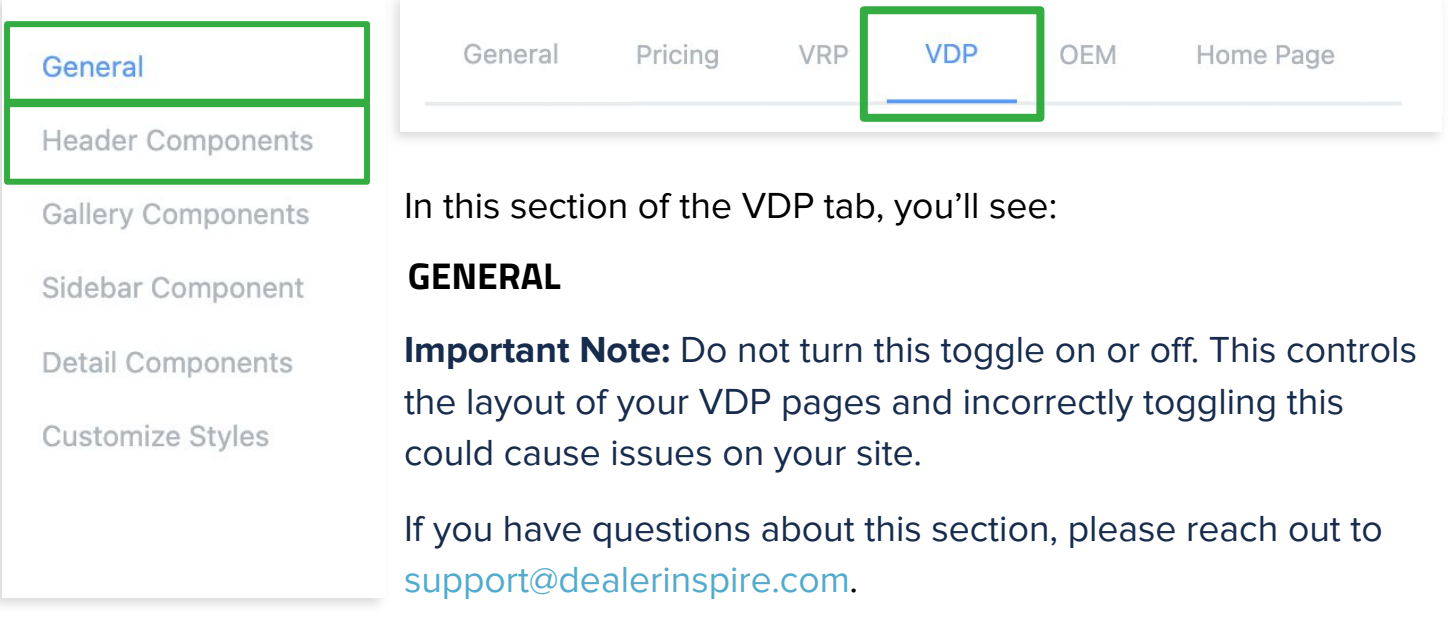

### **HEADER COMPONENTS**

Header Components will show as an option in the Lightning VRP settings under the VDP > General Tab. But, please note that Header Components is OEM specific and will not be adjustable by all.

This section should be adjusted by the DI Support team only. Please reach out to [support@dealerinspire.com](mailto:support@dealerinspire.com) for assistance

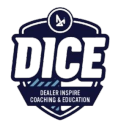

On the VDP Tab you'll see the options for Stacks, Savings, Locked Pricing, Incentives, Advanced Pricing, and Payments.

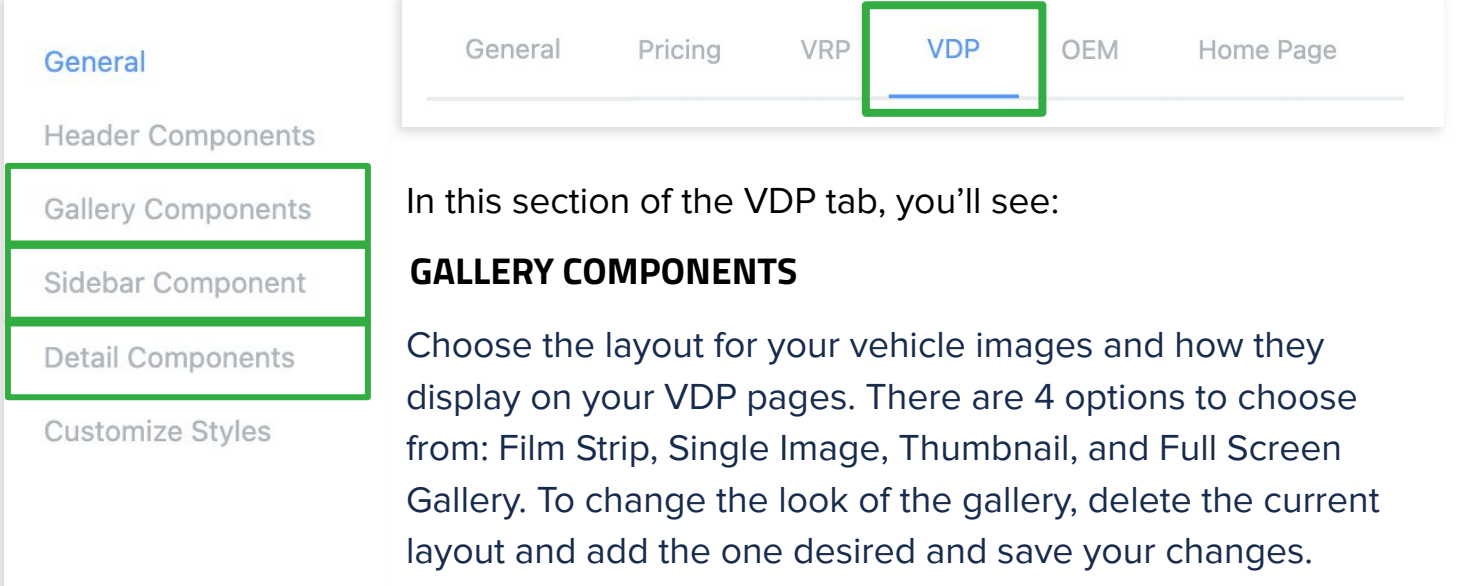

#### **SIDEBAR COMPONENT**

This section controls your pricing stack and pricing section of the VDP pages. To add or remove portions of the sidebar, please reach out to [support@dealerinspire.com.](mailto:support@dealerinspire.com)

### **DETAIL COMPONENTS**

Toggle different settings on and off. You'll see options for things like: CTA Row, Badge Row, Basic Info, Key Features, Salesperson Connect, Vehicle Description, and more. You can easily change the layout by dragging and dropping the options.

Be mindful of compliance rules! For compliance help, and for the **Customize Styles**  section, reach out to [support@dealerinspire.com.](mailto:support@dealerinspire.com)

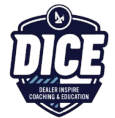

# <span id="page-23-0"></span>**IDP SETTINGS OEM Tab**

Please consider this important note about the OEM Tab: These settings should not be adjusted without proper approval. This is to ensure compliance is upheld on the site.

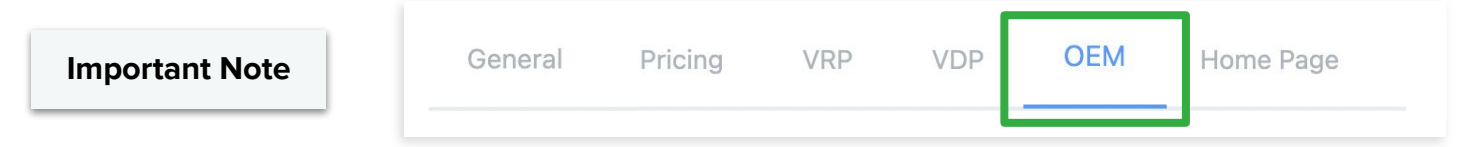

**If you are uncertain of compliance rules or guidelines, please reach out to Support at [support@dealerinspire.com.](mailto:support@dealerinspire.com)**

#### **BADGES**

You can toggle on or off CPO badges, and have the option to display or not display the CPO badge on VRP and VDP pages.

Ensure toggling CPO badges on or off is within brand compliance. If you are unsure of compliance rules, please reach out to Support at [support@dealerinspire.com.](mailto:support@dealerinspire.com)

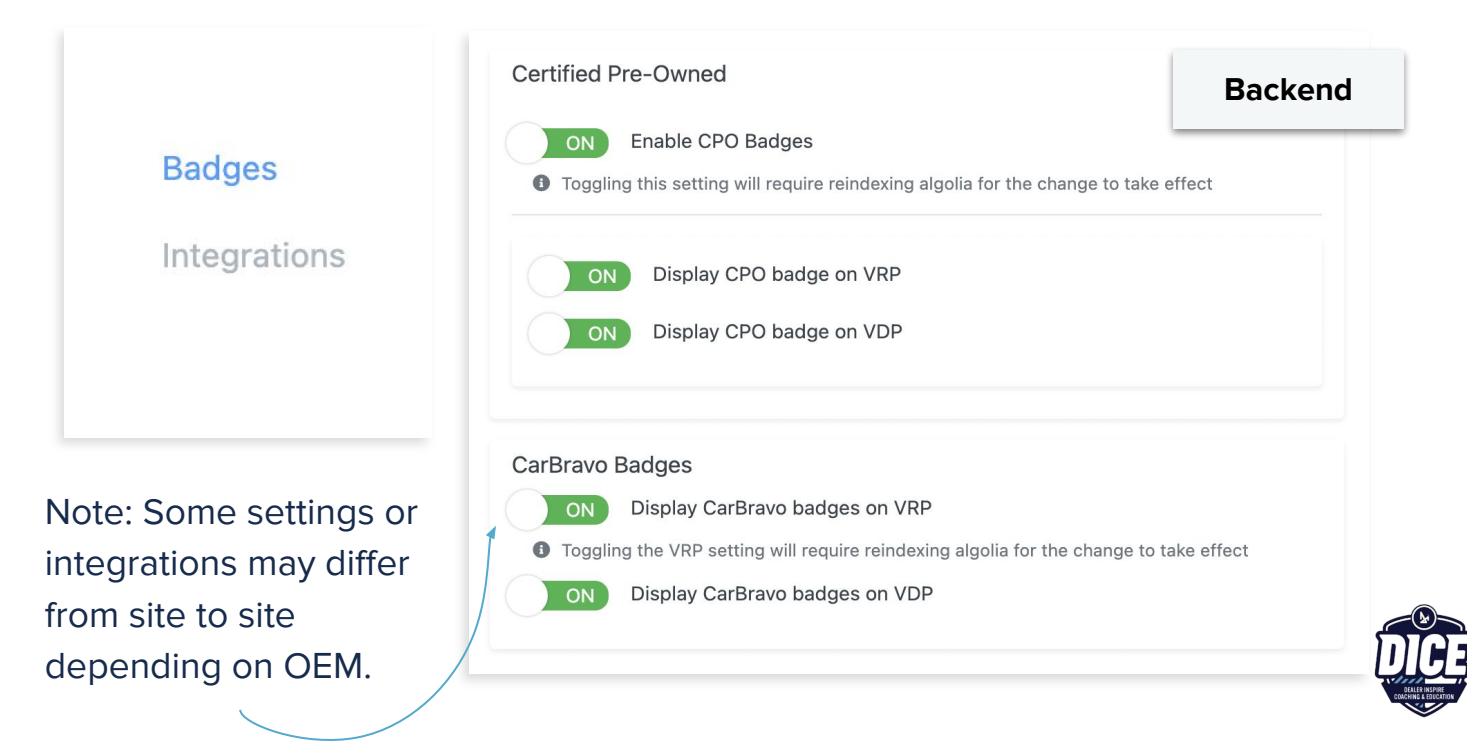

# **IDP SETTINGS OEM Tab**

Please consider this important note about the OEM Tab: These settings should not be adjusted without proper approval. This is to ensure compliance is upheld on the site.

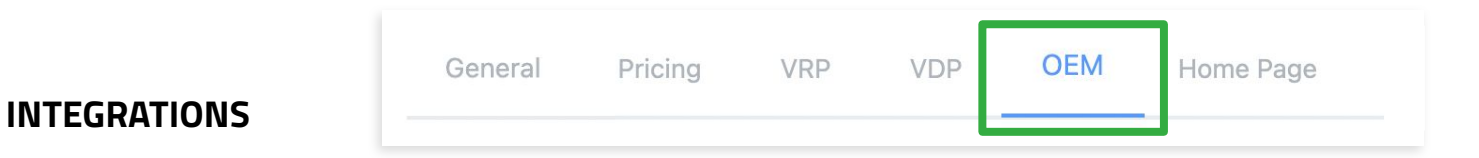

These settings should not be adjusted without proper approval to ensure that compliance is upheld on the site.

If you are unsure of compliance rules, please reach out to our DI Support Team at [support@dealerinspire.com.](mailto:support@dealerinspire.com)

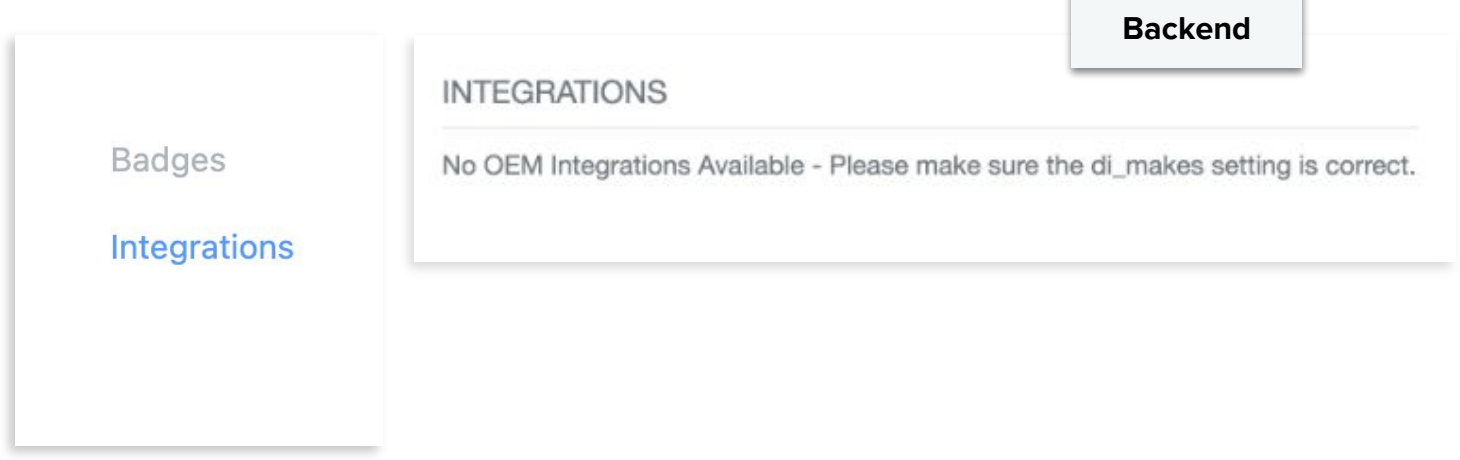

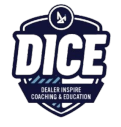

### <span id="page-25-0"></span>**IDP SETTINGS Home Page Tab**

In the Home Page Tab, you'll see an option for Search, which relates to the Search functionality on your homepage and VRP pages of your website.

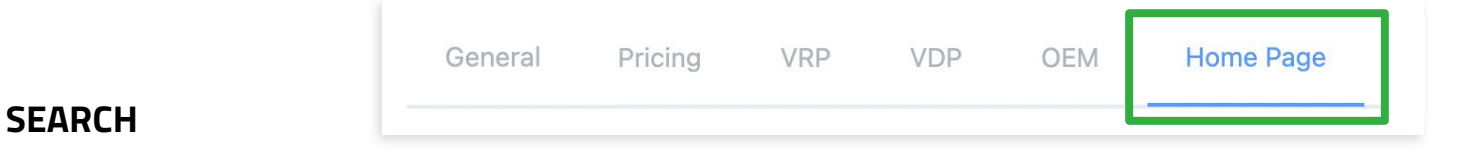

If you are having issues with the search functionality on your dealership website, please contact Support at [support@dealerinspire.com](mailto:support@dealerinspire.com) for assistance.

Our Support team can assist with further troubleshooting the issue, or make any necessary adjustments to the search features on your site.

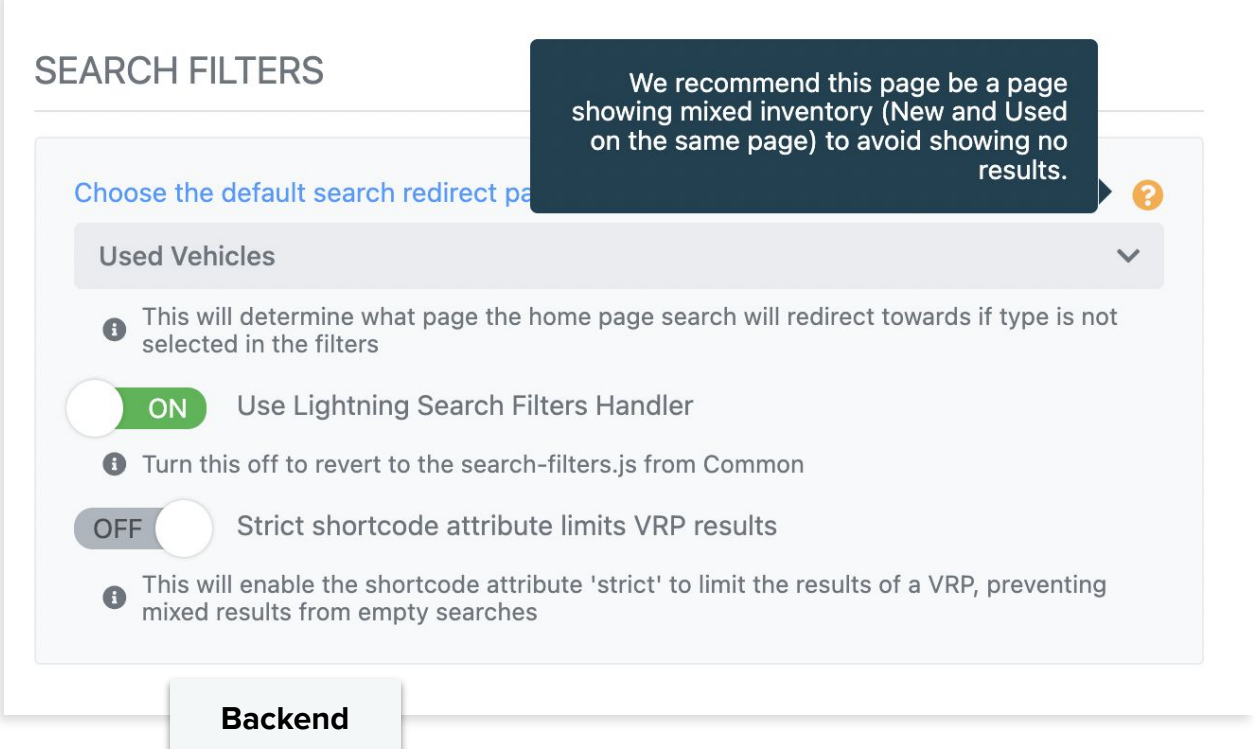

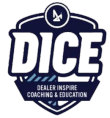

### <span id="page-26-0"></span>**IDP SETTINGS Support and Coaching**

#### **Support**

For technical or troubleshooting assistance, reach out to our DI Support team by emailing [support@dealerinspire.com](mailto:support@dealerinspire.com) or by calling (855) 357-4677.

If you need approval or confirmation of compliance, reach out to your OEM Program directly. **Don't have a direct contact?** 

Reach out to DI Support. We will work with our Compliance and OEM teams to ensure the integrity of your site is upheld to OEM standards.

#### **Coaching**

For coaching on the how-to and strategy behind website plugins and tools, reach out to our DI Coaching and Education team at [trainers@dealerinspire.com](mailto:trainers@dealerinspire.com).

Visit Training Camp to explore video, guide, and live workshop resources on all DI products and other helpful topics.

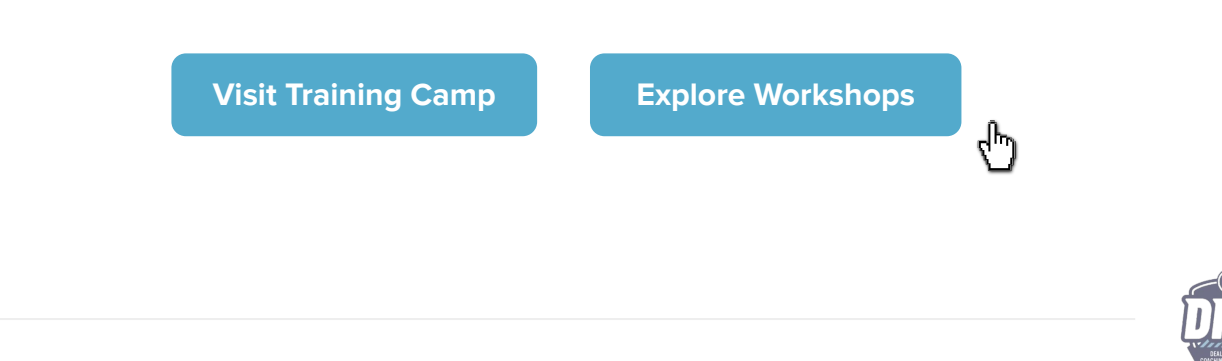